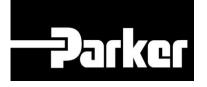

# **Parker Tracking System**

## How To Replace A Label

Fast. Easy. Accurate.

Release 7.16 | Version 1 Parker Hannifin Corporation Copyright © 2016 Parker Hannifin Corporation

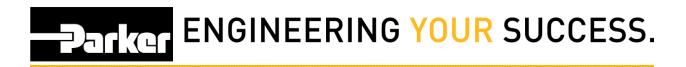

#### **Table of Contents**

| How to Replace a Label  | . 2 |
|-------------------------|-----|
| 1: Search/Create PTS ID |     |
| 2: Search ID            | . 3 |
| 3: Replace              | . 4 |
| 4: Replacement Details  | . 6 |
| 5: Update BOM           | . 7 |
| 6: Print Screen         | . 8 |

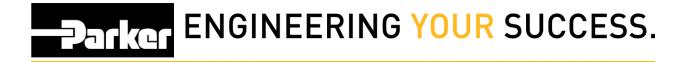

## How to Replace a Label

## 1: Search/Create PTS ID

 PTS Pro
 PTS Essential
 Message Center
 Support

 Order Search
 Order Search
 Pre-Print Labels
 Not Assigned

 Fast Form
 Search/Create PTS ID
 Search/Create Kit ID
 PTS Reporting

Navigate to 'PTS Essential' and click Search/Create PTS ID from the menu

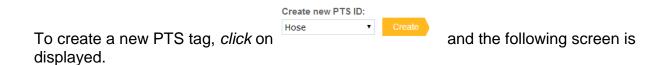

#### SEARCH/CREATE PTS ID

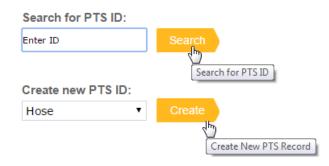

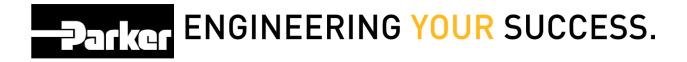

### 2: Search ID

To search/replace a PTS tag; *click* in the field shown below, search or scan your 8 character PTS ID, and *click* the yellow search banner.

## SEARCH/CREATE PTS ID

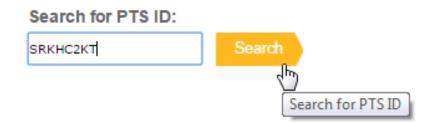

In the example below, reference the area on the label circled in red to find the PTS ID.

|                                                                                                    | 2.0" Wide                                                                                                    |
|----------------------------------------------------------------------------------------------------|----------------------------------------------------------------------------------------------------|
| New PTS Label Breakdown                                                                                                    | Parker Parker com/PTS   1-800-C-Parker                                                                                                    |
| PTS ID: 8 Digit "Unique" Code →<br>PTS ID: Barcode →<br>Assembly Creation Date →<br>Customer Part Number →<br>Customer Part Number: Barcode →<br>Freeform Text Field: 25 Characters →<br>Freeform Text Field: 25 Characters → | PTS ID: SRKHC2KT<br>Assembly Date: 3/23/2010<br>Part: Customer Part # Here<br>For Service or Replacement<br>Call XYZ Distribution Inc.<br>1 – 800 – 655 – 1212 – 24 Hour Hotline |

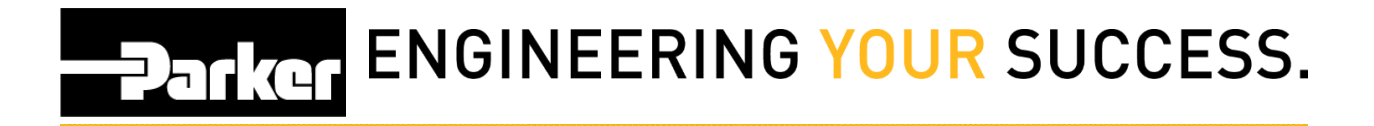

#### 3: Replace

*Click* the '**Replace**' button to create a new record with a new PTS ID that links with the old assembly. This allows users to track replacement details

#### SEARCH/CREATE PTS ID

| iginator: Parker<br>oduct Type: Ho<br>set Status: Exi | EUI74D<br>Hannifin - Ho<br>Ise Assembly<br>ists | Asset 1     | Type: Pare        | nt Item             |                  | Done       | Update R   | eplace Duplicat | e Reprint ( | Canc |
|-------------------------------------------------------|-------------------------------------------------|-------------|-------------------|---------------------|------------------|------------|------------|-----------------|-------------|------|
|                                                       | Private                                         | Override Ed | dits              |                     |                  |            |            |                 |             |      |
|                                                       |                                                 |             |                   |                     |                  |            |            |                 |             |      |
| ustomer Info Or                                       | iginators Or                                    | der Info    | Bill of Materials | Alt Bill of Materia | Application Data | Replacemer | nt Details |                 |             |      |
| Mfgr Part                                             | 122015AC                                        |             |                   |                     |                  |            |            |                 |             |      |
| Base Part Number                                      |                                                 |             | 5/8"-18752        | AC-3000 PSI         |                  |            |            |                 |             |      |
| OAL                                                   | 60.000                                          | in 🔻        |                   |                     |                  |            |            |                 |             |      |
| Offset Angle                                          | 30                                              | degrees     |                   |                     |                  |            |            |                 |             |      |
| Label                                                 |                                                 |             |                   |                     |                  |            |            |                 |             |      |
| Customer Part                                         | 122015AC                                        | GC          |                   |                     |                  |            |            |                 |             |      |
| Custom Data 1                                         | 122015AC                                        | GC          |                   | Defaul              | t                |            |            |                 |             |      |
| Custom Data 2                                         | 122015AC                                        | GC          |                   | Browse              |                  |            |            |                 |             |      |
| Custom Data 3                                         | 122015AC                                        | rec         |                   | Memori              | Memorize         |            |            |                 |             |      |
|                                                       |                                                 |             |                   |                     |                  |            |            |                 |             |      |
| Component Part                                        |                                                 |             |                   | Quantit             | -                | Angle      | U/M        | QC Code         |             |      |
| 387-10                                                |                                                 | lose        | 2                 | 1                   | 60.000           |            | in 🔻       |                 |             | 3    |
| 10143-12-10                                           | F                                               | itting      | 2                 | 2                   |                  |            | •          |                 |             | )    |
|                                                       |                                                 |             | 2                 |                     |                  |            | •          |                 |             | _    |
|                                                       |                                                 |             | 2                 |                     |                  |            | •          |                 |             | _    |
|                                                       |                                                 |             | 2                 |                     |                  |            | •          |                 |             | _    |
|                                                       |                                                 |             | 2                 |                     |                  |            | •          |                 |             |      |
|                                                       |                                                 |             | 2                 |                     |                  |            | •          |                 |             | _    |
|                                                       |                                                 |             | 2                 |                     |                  |            | •          |                 |             | _    |
|                                                       |                                                 |             | 2                 |                     |                  |            | •          |                 |             |      |
|                                                       |                                                 |             |                   |                     |                  |            |            |                 | Apply       |      |
|                                                       |                                                 |             |                   |                     |                  |            |            |                 |             |      |
|                                                       |                                                 |             |                   |                     |                  |            |            |                 |             |      |
| Comment                                               |                                                 |             |                   |                     |                  |            |            |                 |             |      |

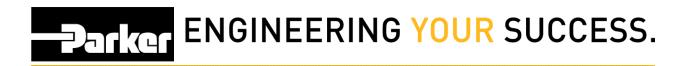

#### **Other Features**

| Duplicate | Copies record information to a new record (new PTS ID) that <u>is not</u> linked to the original asset.                     |
|-----------|----------------------------------------------------------------------------------------------------|
| Reprint   | Creates an identical tag without changing the record. Used most commonly when a label is lost or damaged during production. |

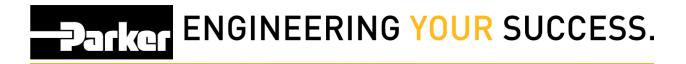

### **4: Replacement Details**

#### Enter 'Replacement Details'

*Click* on the drop down arrow next to '**Reason**' and *select* a replacement option.

Type additional 'Replacement Notes' in the field provided.

Once details are complete, *click* or to continue.

#### SEARCH/CREATE PTS ID

| PTS ID                                        | SRKHC2KT                |                                                                                     | Cancel             |
|-----------------------------------------------|-------------------------|-------------------------------------------------------------------------------------|--------------------|
| Originator:<br>Product Type:<br>Asset Status: | (44                     | ker Hannifin - Wickliffe<br>0)516-3211 parker@parker.com<br>ksset Type: Parent Item |                    |
| Replace ID<br>SRKHC2KT<br>Replacement De      | ОК                      |                                                                                     |                    |
| Reason<br>Other Reason                        | COVER ABRASIC           | on 🤆                                                                                |                    |
| Replacement N                                 | otes Hose rubbing again | inst cross member.                                                                  |                    |
| Linked File                                   | Choose File No f        | ile chosen                                                                          | Upload             |
| PTS ID                                        | Creation Date           | Replacement Date                                                                    | Replacement Reason |
| SRKHC2KT                                      | 3/23/2010 7:40:36 AM    |                                                                                     |                    |
|                                               |                         |                                                                                     |                    |

• Replacement information entered on this screen will appear in the yellow table when future replacements are made. This information can be used to make design changes, product substitutions, and/or generate quality data.

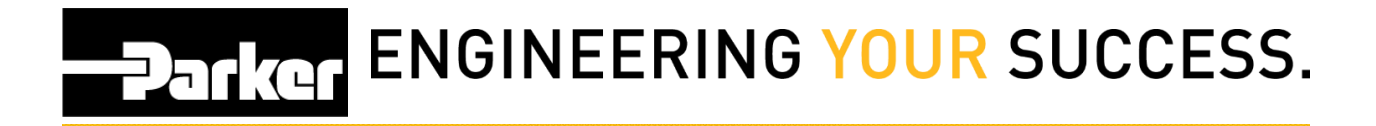

## 5: Update BOM

Make changes to the replacement <u>record</u> that may differ from the original. For example, if a product substitution is necessary, make changes to the 'Bill of Materials' before continuing.

Once complete, *click* <u>Create</u> to continue.

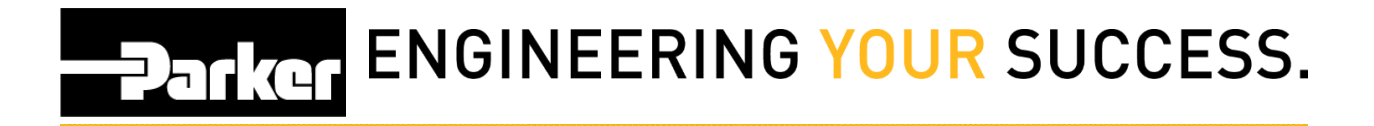

### 6: Print Screen

Change the '**Print Quantity**' to increase or decrease the number of tags printed. Tags created using this function will be for a different assembly/asset with identical record information. <u>Each tag will have a different PTS ID with its own record.</u>

Check the boxes next to '**OD**' or '**Length**' to print identical tags for hoses with large diameters and/or long overall length. Each tag will have identical PTS ID's and no additional online records will be created.

Verify the '**Label**' information is correct before printing; this text will appear on your label.

**Asset Management** functionality is available for users that have access to PTS Pro. To learn more about the functionality of Pro, or to enroll, please contact your Parker PTS representative.

**Criticality:** Using the drop down menu select the criticality which will automatically load the default inspection and replacement schedules that have been set in the 'Account Info' section

**Inspection & Replacement Cycle:** Cycles will automatically populate with details from the criticality levels and schedules that have been set in the 'Account Info' section. Users may also select **Manual Date** using the drop down menu to add custom dates for cycles.

**Inspection Template:** Inspection templates can be created for system users to use during inspection cycles.

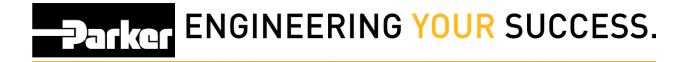

**'Label Printer**' shows the designated printer. Use the drop down menu to choose between printers.

**'Label Format**' shows the name of the label format that will be used. New accounts will list the default format. Custom labels can be created for accounts, please contact PTS Support for additional information.

Once complete, *click* **Create** to create the PTS tag(s) and return to the main menu.

|                                                         |                           |                                                   |                                                       | 141                                                                                               |                                                                                                    |  |
|---------------------------------------------------------|---------------------------|---------------------------------------------------|-------------------------------------------------------|---------------------------------------------------------------------------------------------------|----------------------------------------------------------------------------------------------------|--|
| For Replacement or Service Call 1-800-C-Parker or visit |                           |                                                   |                                                       |                                                                                                   |                                                                                                    |  |
|                                                         |                           |                                                   |                                                       |                                                                                                   |                                                                                                    |  |
|                                                         |                           |                                                   |                                                       |                                                                                                   |                                                                                                    |  |
|                                                         |                           | <b>₹</b>                                          |                                                       |                                                                                                   |                                                                                                    |  |
|                                                         | 11                        | •                                                 | From                                                  | Create Date                                                                                       | ▼ 12/29/2015                                                                                                    |  |
| ie 👘                                                    |                           | •                                                 |                                                       | 🕑 Se                                                                                              | t Inspection At Print                                                                                                    |  |
|                                                         |                           | ः▼                                                | From                                                  | Create Date                                                                                       | ▼ 12/29/2015                                                                                                    |  |
|                                                         |                           |                                                   |                                                       | 🗹 Set R                                                                                           | Replacement at Print                                                                                                    |  |
|                                                         | •                         | Label F                                           | ormat                                                 | PartLabel.lwl                                                                                     |                                                                                                    |  |
|                                                         | all 1-800-C<br>ww.parker. | all 1-800-C-Parker or v<br>ww.parker.com/pts<br>e | all 1-800-C-Parker or visit<br>ww.parker.com/pts<br>e | all 1-800-C-Parker or visit<br>ww.parker.com/pts<br>B<br>From<br>e T<br>From<br>T<br>Label Format | all 1-800-C-Parker or visit<br>ww.parker.com/pts<br>Browse<br>From Create Date<br>e  From Create Date<br>Set F<br>Set F<br>Label Format PartLabel.lwl |  |